**Visto contabile**

Il Responsabile della Ragioneria che dovrà aggiungere alla Determina il Visto contabile, troverà la richiesta sulla sua Scrivania degli Atti.

Dopo averla aperta con un doppio click e presa in carico con **Gestisci Richiesta**, potrà esprimere parere favorevole o contrario attraverso il menù a tendina.

Nel caso in cui non sia necessario il Visto contabile, si può valorizzare l'esito con la voce Non necessita.

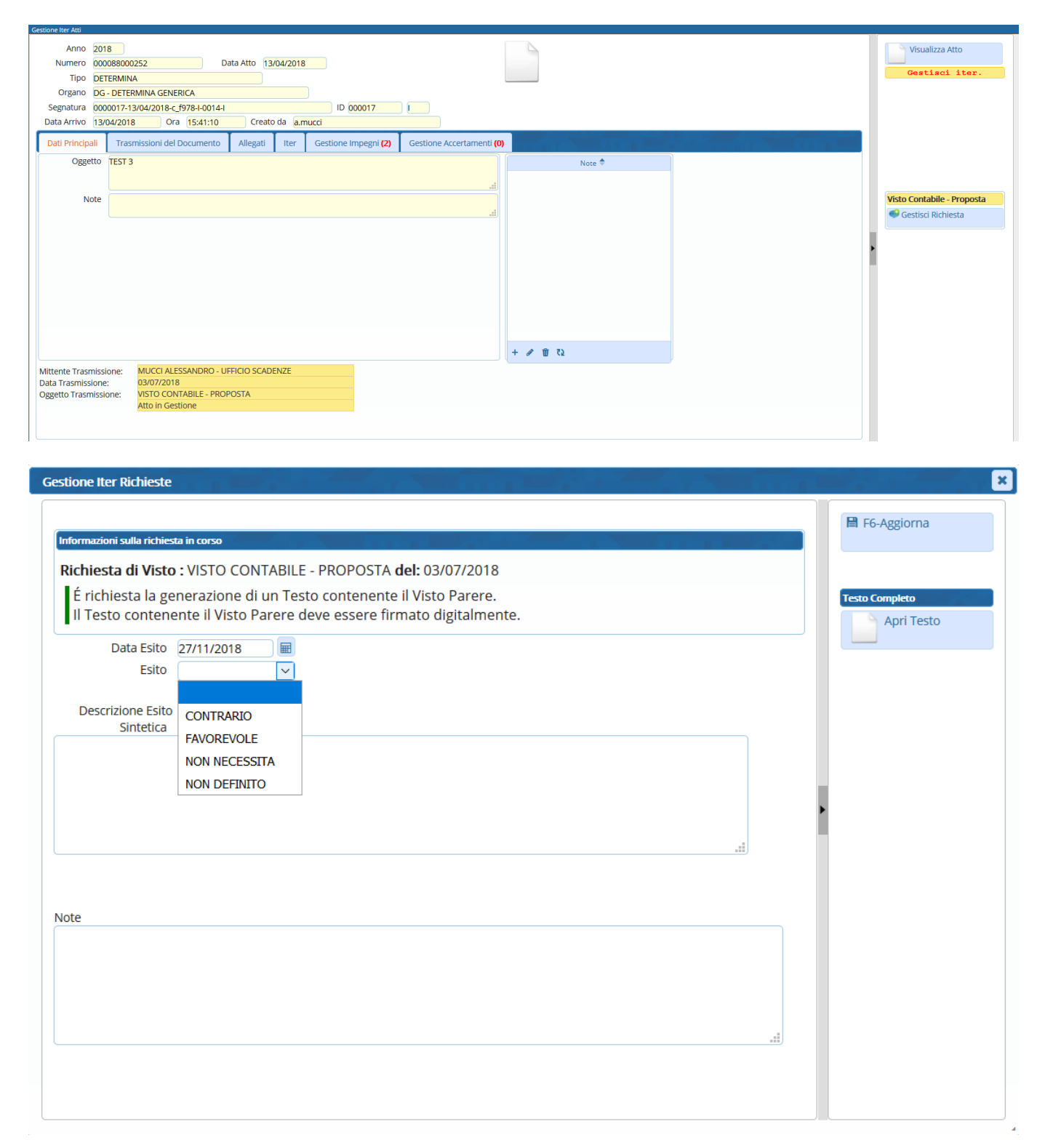

Dal tasto **Apri Testo** è possibile caricare il testo base del Visto.

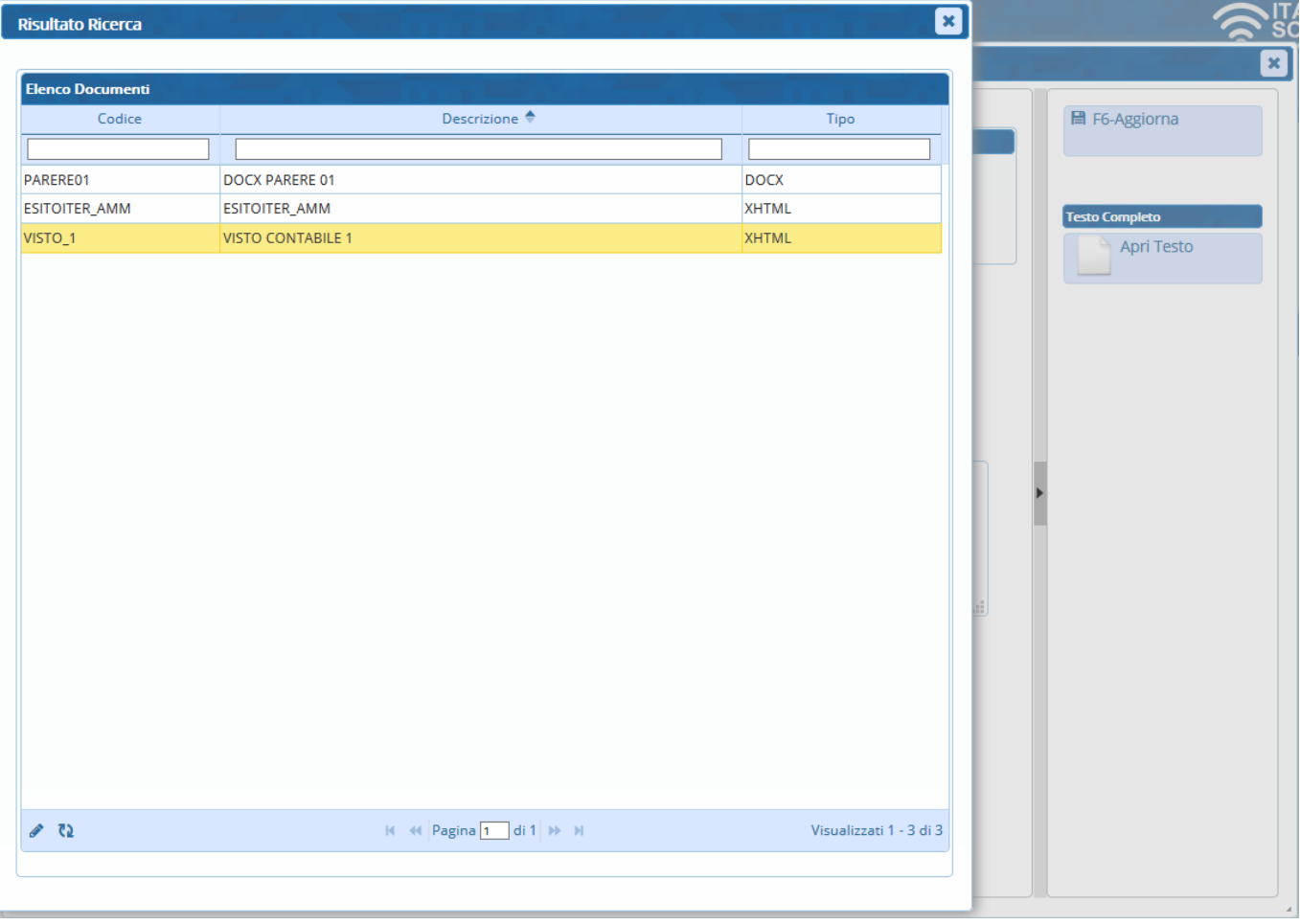

Una volta compilato il testo, deve essere salvato.

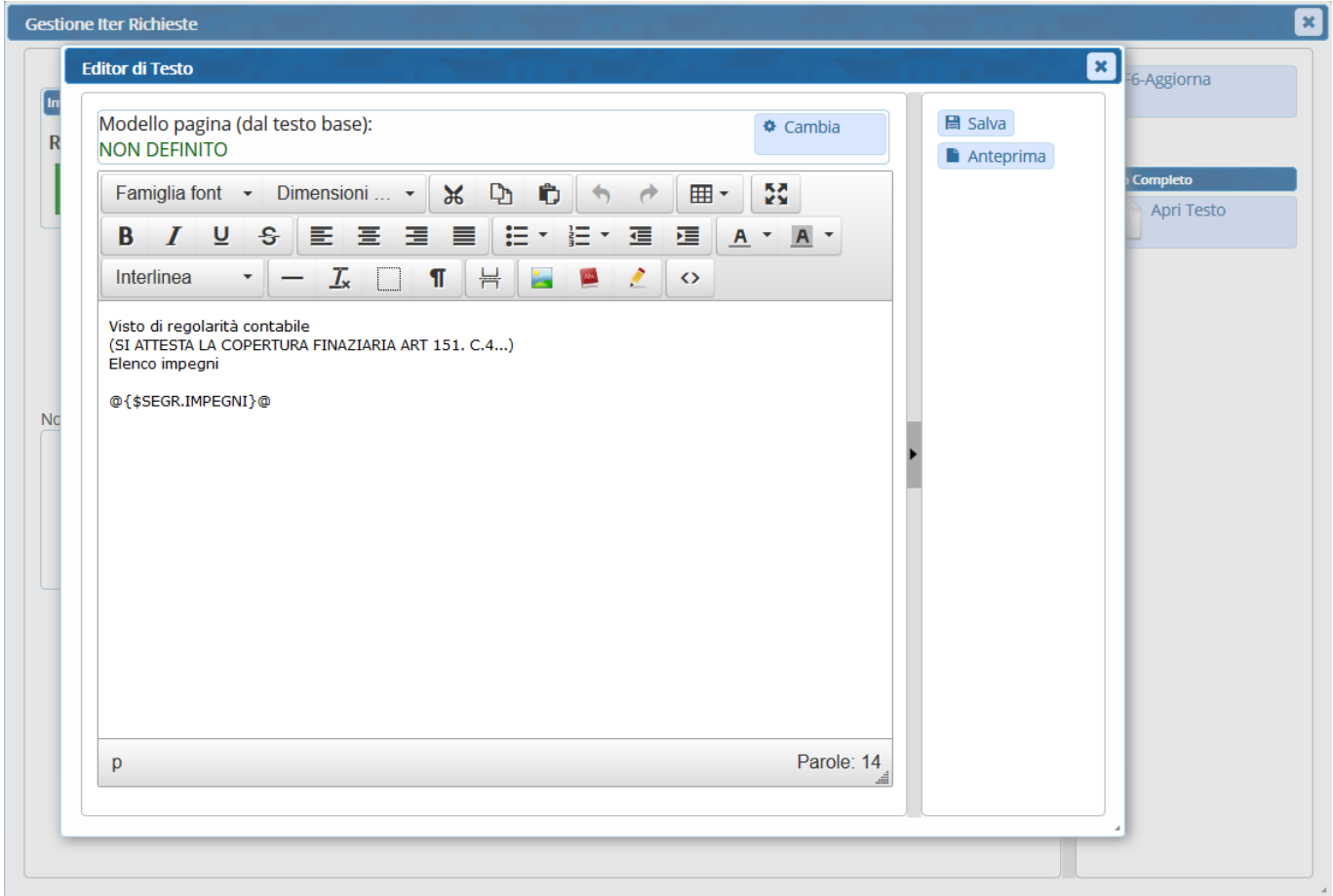

A questo punto può essere creato il definitivo del Visto con **Genera PDF** e si può procedere con la **firma** del documento.

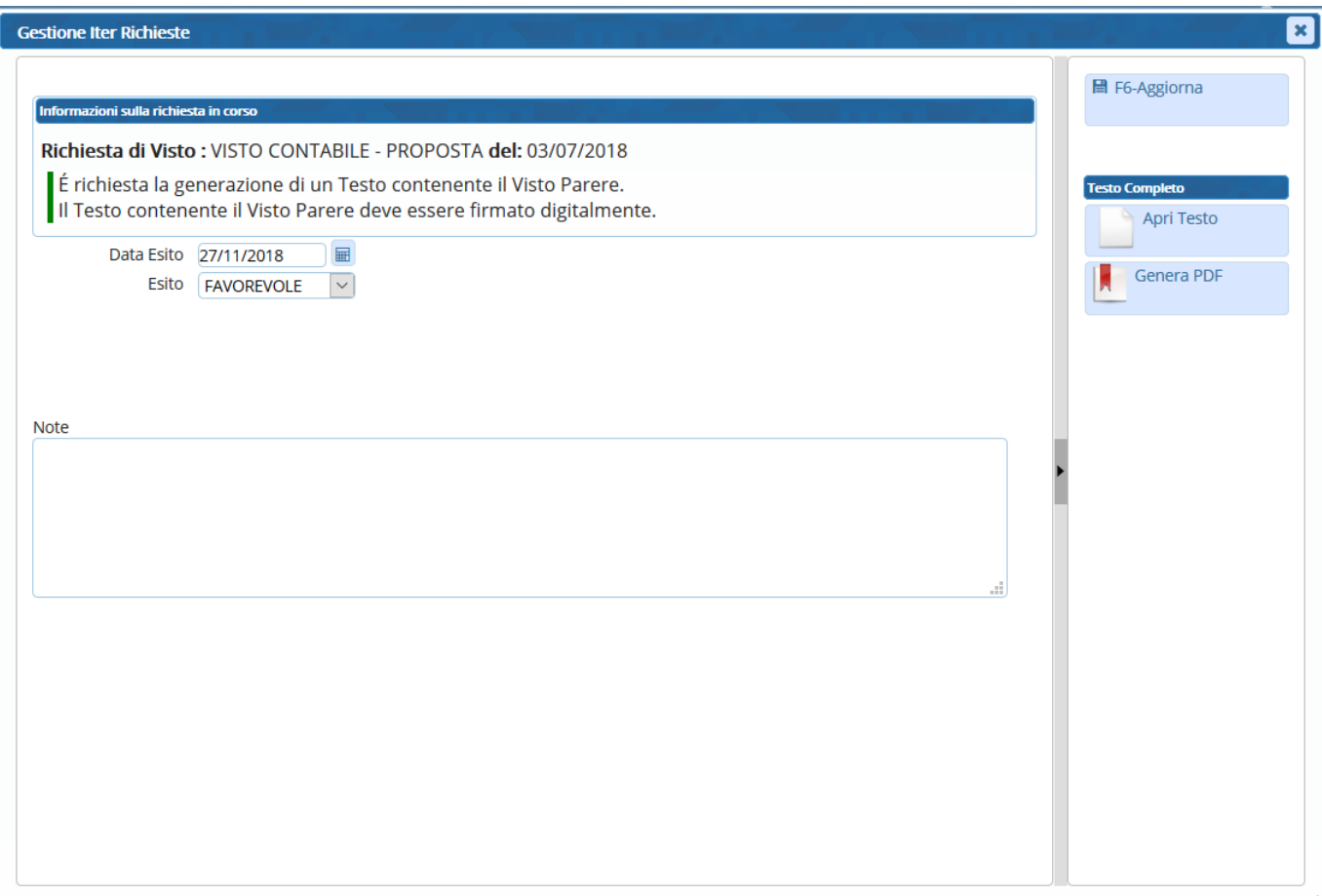

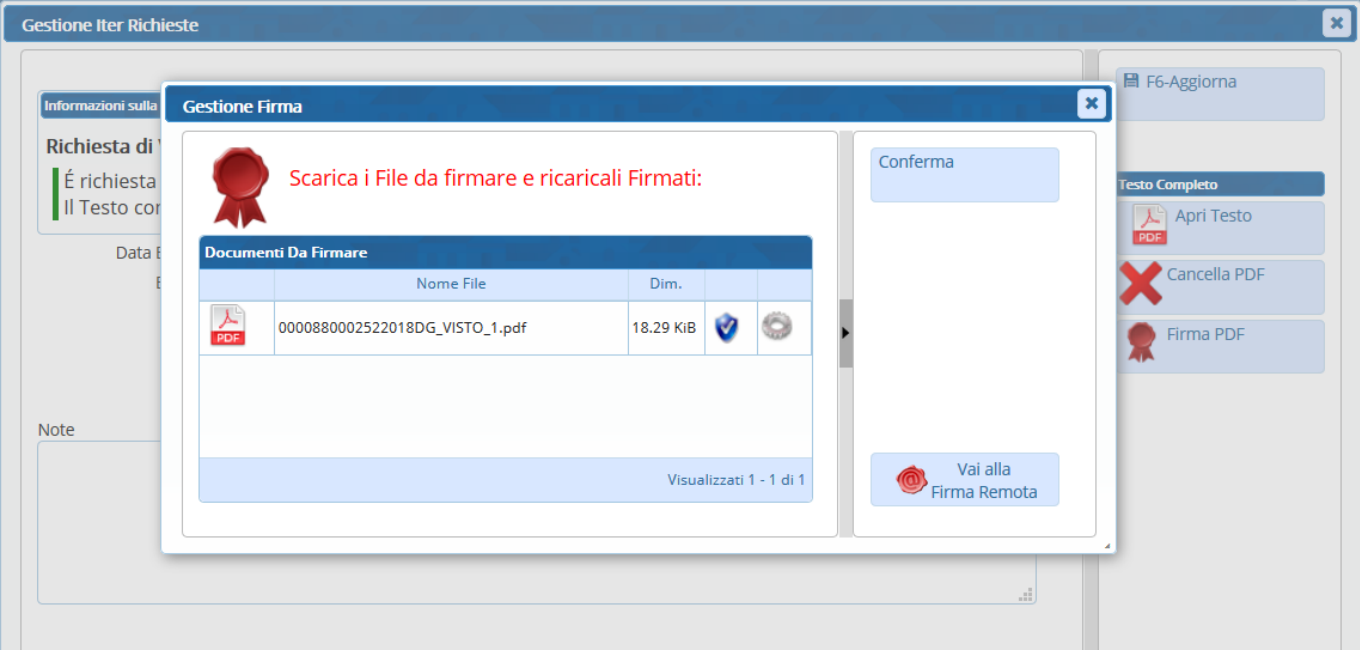

Cliccando **Aggiorna**, l'operazione sarà completata e la Determina passerà ai Messi per la [pubblicazione.](https://wiki.nuvolaitalsoft.it/doku.php?id=guide:segreteria:pubblicazione)

From: <https://wiki.nuvolaitalsoft.it/> - **wiki**

Permanent link: **<https://wiki.nuvolaitalsoft.it/doku.php?id=guide:segreteria:visto>**

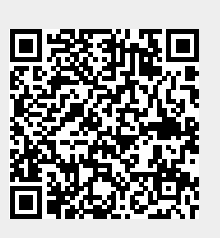

Last update: **2018/11/27 14:21**